**Lietotāju rokasgrāmata Iekšējo ūdeņu zvejas žurnālu ievadei valsts informācijas sistēmā "Latvijaszivsaimniecībasintegrētā kontroles un informācijas sistēma" (turpmāk – LZIKIS)**

# **Saturs**

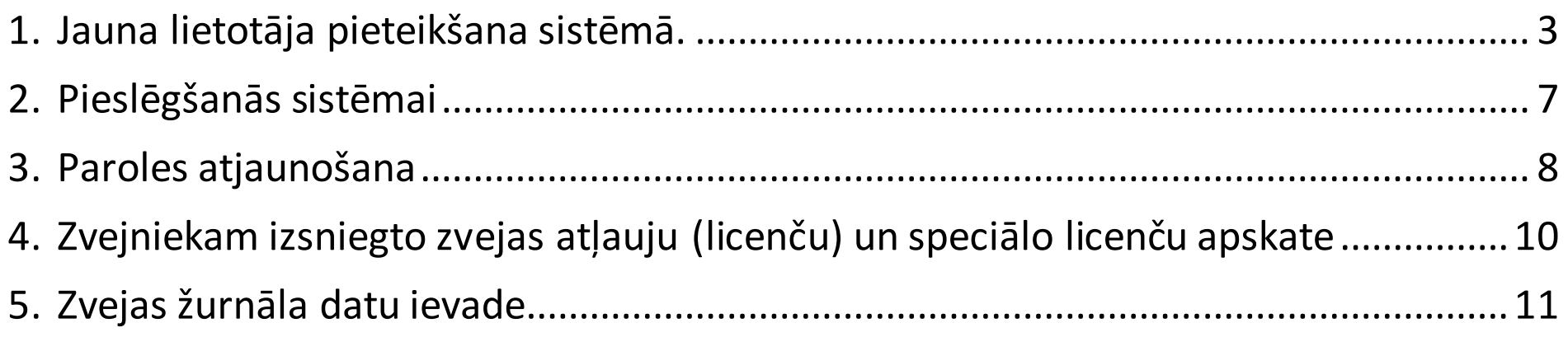

#### **1.Jauna lietotāja pieteikšana sistēmā.**

<span id="page-2-0"></span>Lai izveidotu lietotāju LZIKIS, internetapārlūkā jāatveradrese **- [https://lzikispub.zm.gov.lv](https://lzikispub.zm.gov.lv/)**

Tālāk jānospiež poga "**Pieteiktjaunu lietotāju**".

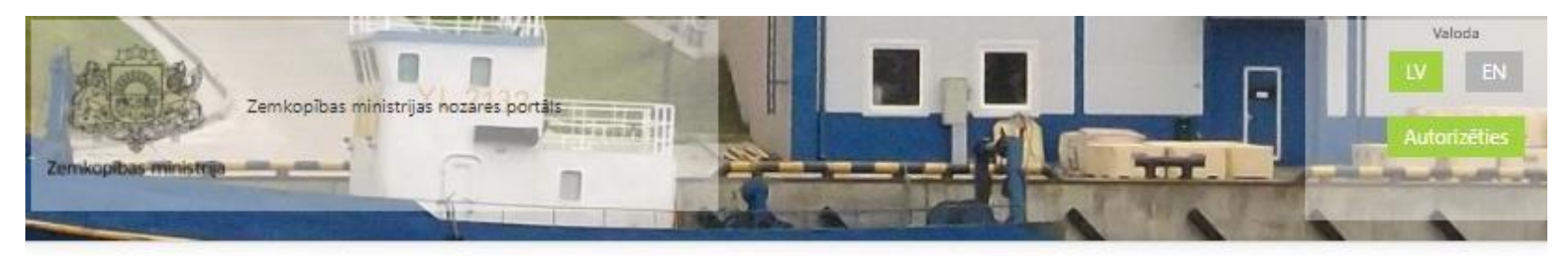

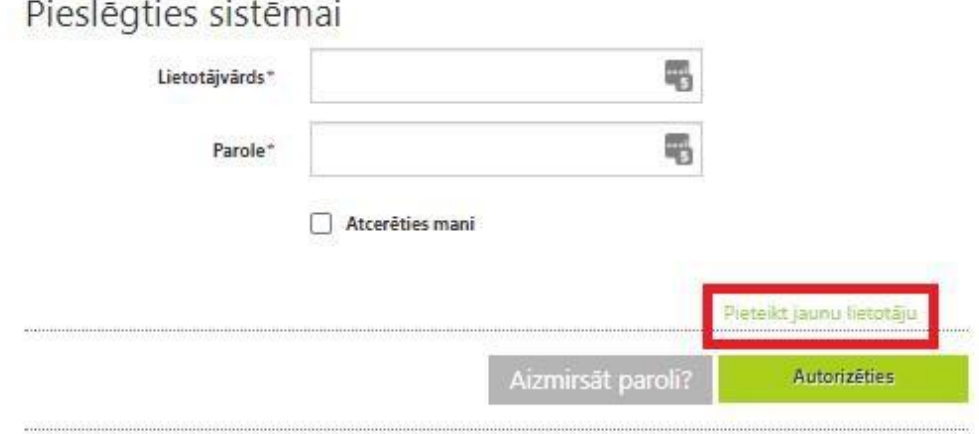

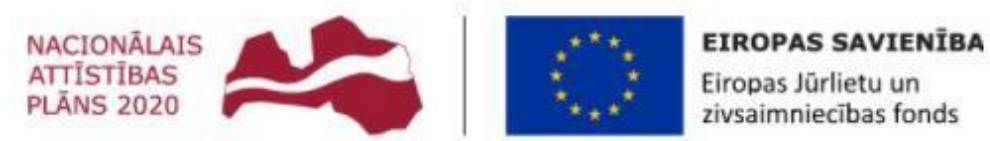

Atbalsta Zemkopības ministrija un Lauku atbalsta dienests

**Pašpatēriņa zvejniekiem**laukā loma jāizvēlas loma "Esmu pašpatēriņa zvejnieks"

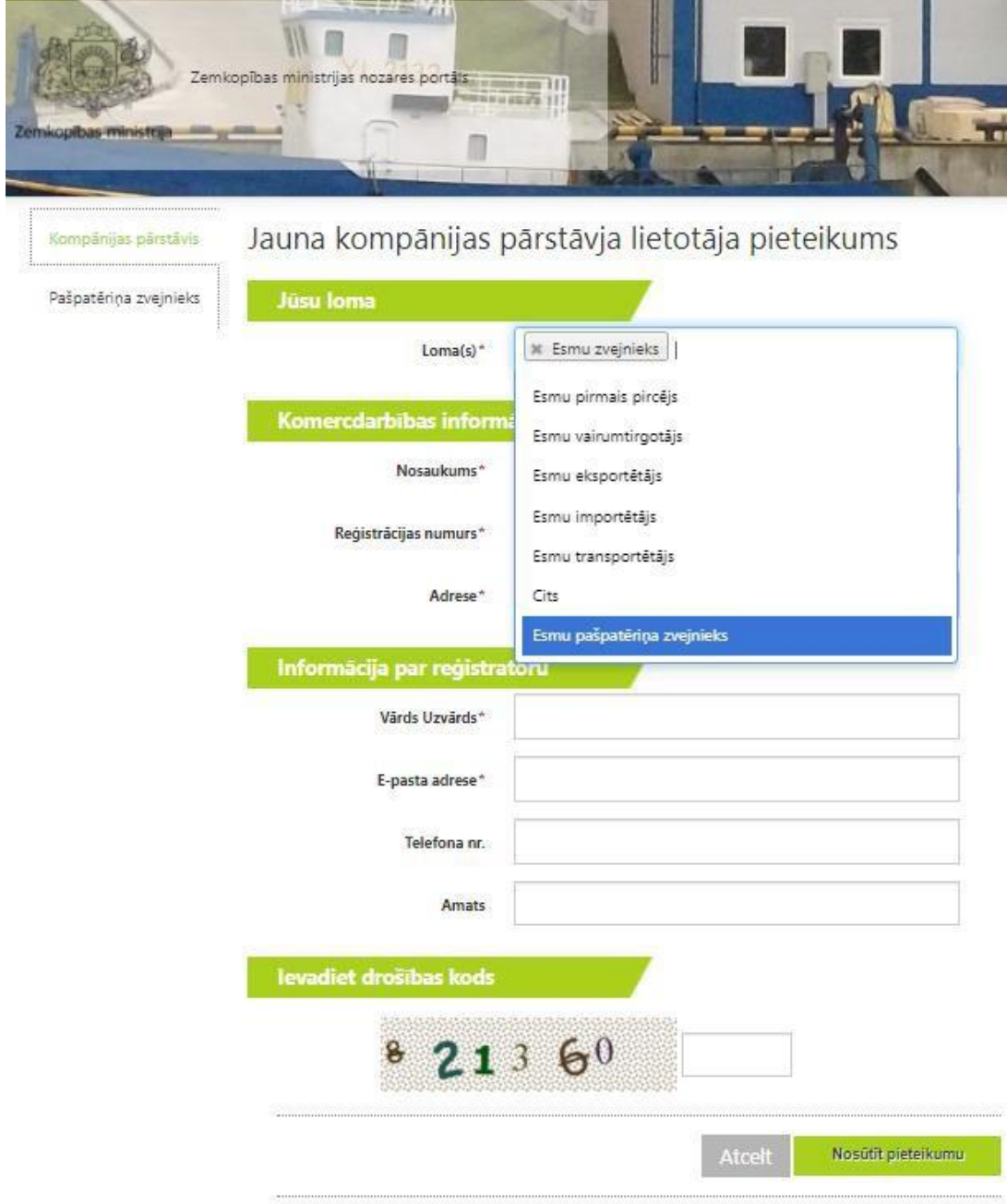

Sekojošālogā jāaizpilda visi lauki un jānospiež poga "**Nosūtītpieteikumu**".

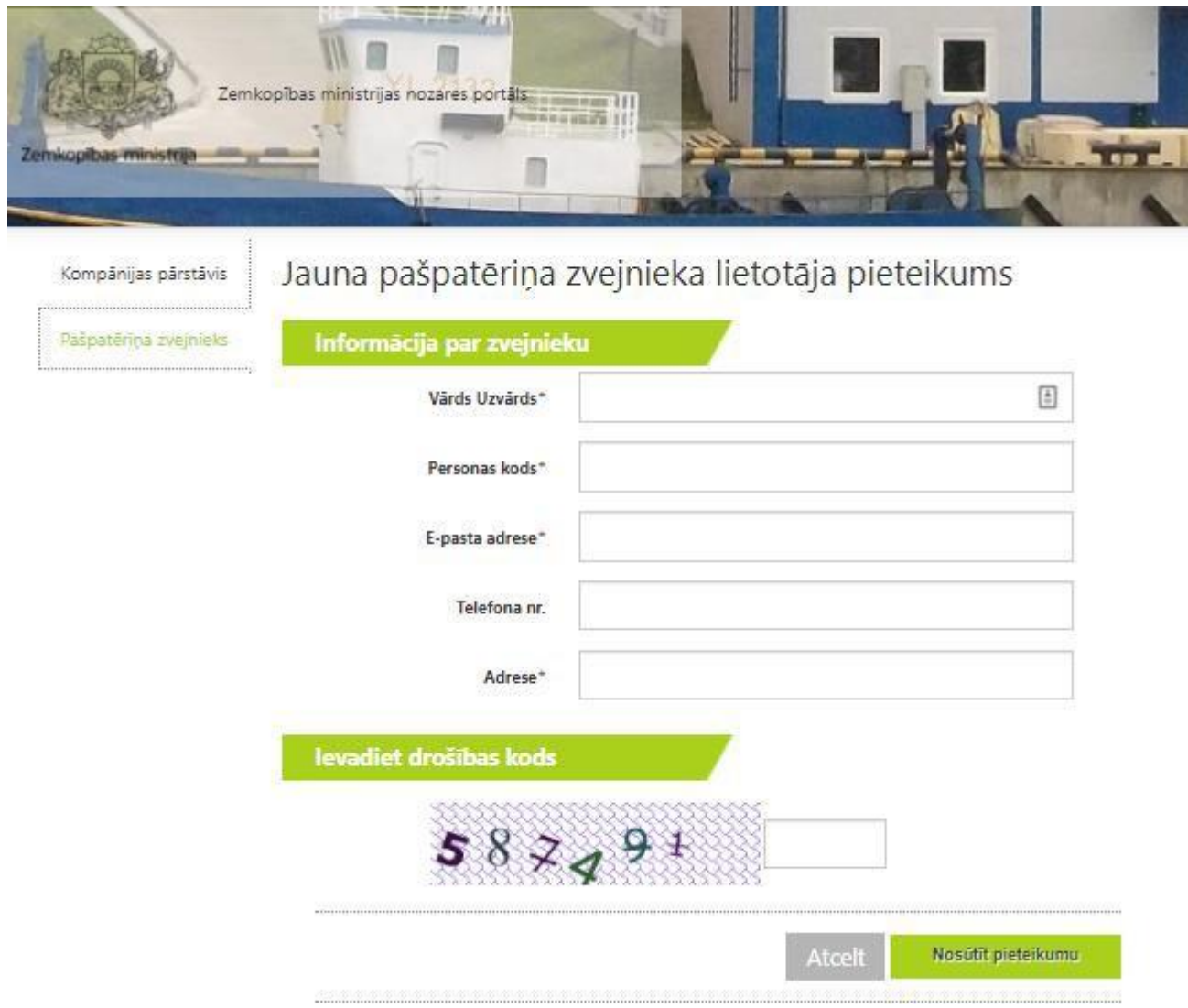

Lauka "TelefonaNr." ierakstam ir informatīvs raksturs, kas palīdzēs LZIKIS administratoram sazināties ar pieejasiesniedzēju.

Pēcpieteikuma nosūtīšanas Zemkopības ministrijas darbinieks izskatīs pieteikumu un pēc lietotāja izveides zvejnieks uz pieteikumānorādīto epasta adresisaņems lietotājvārdu un paroli. Parasti pieteikuma izskatīšanas un LZIKIS pieejas piešķiršanas procedūra ilgst līdz 3 darba dienām.

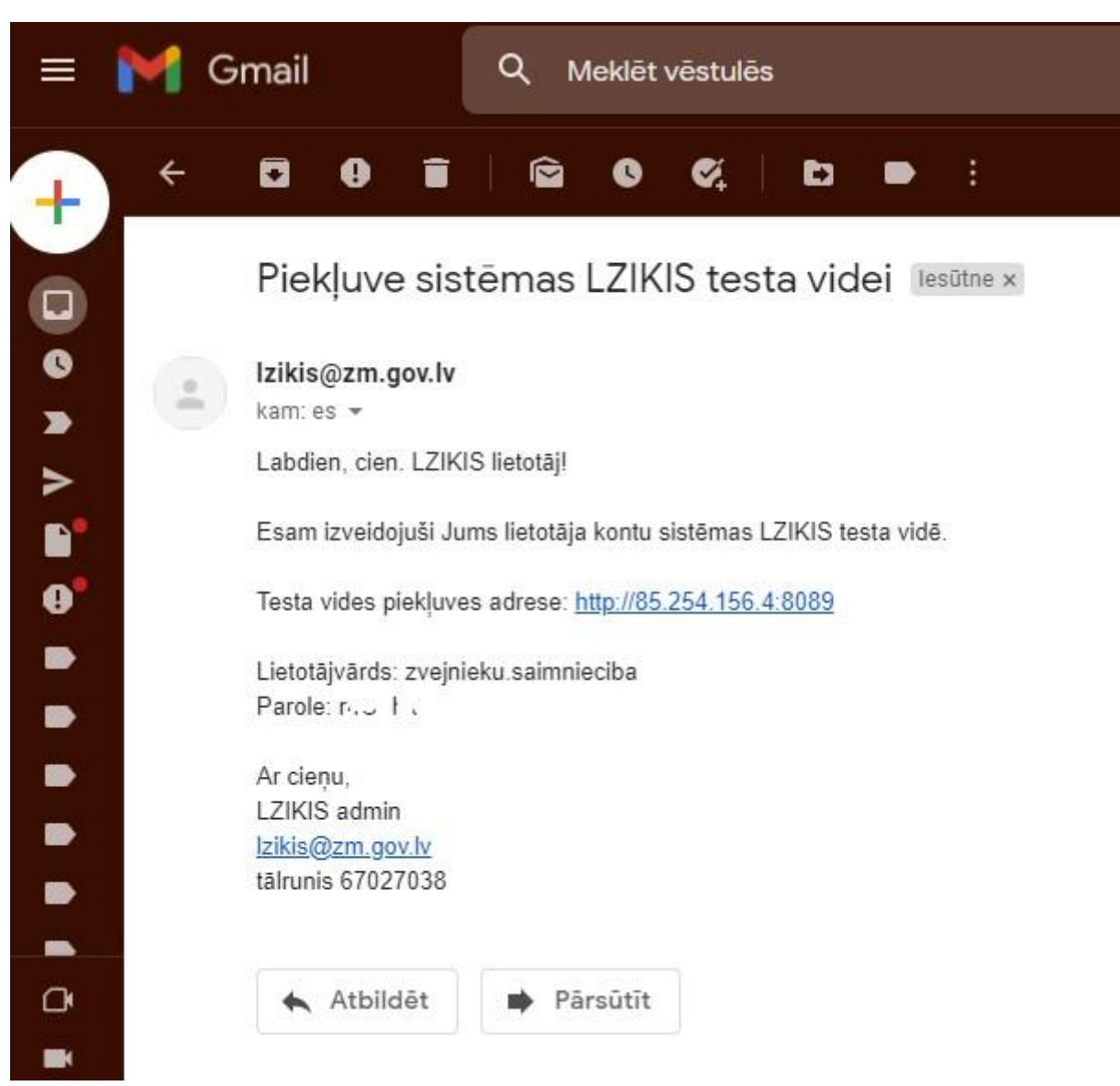

Zvejnieks var reģistrēties sistēmā un saņemt LZIKIS pieeju, bet kamēr zvejniekam nebūs aktīva zvejas atļauja (licence), tas nevares ievadīt zvejas žurnāla datus.

#### **2.Pieslēgšanās sistēmai**

<span id="page-6-0"></span>Lai pieslēgtos sistēmai LZIKIS, internetapārlūkā jāatveradrese **- [https://lzikispub.zm.gov.lv](https://lzikispub.zm.gov.lv/)**

Pieslēgšanāslogā ievadām uz e-pasta adresisaņemto lietotājvārdu un paroli un spiežampogu "**Autorizēties**"

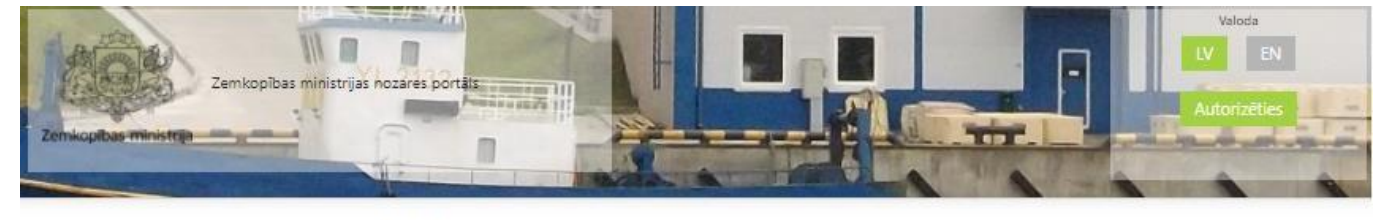

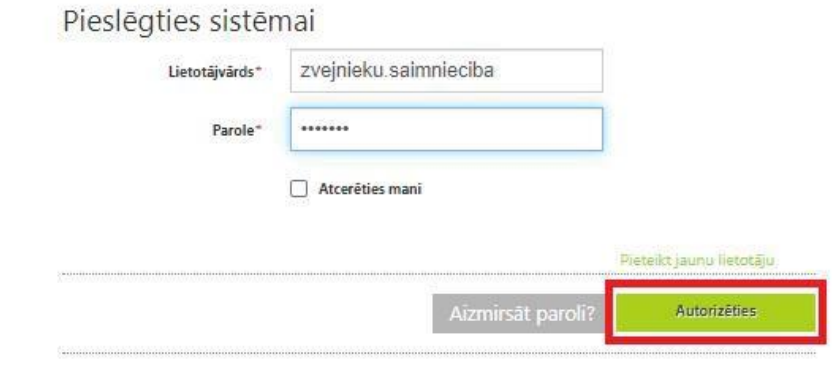

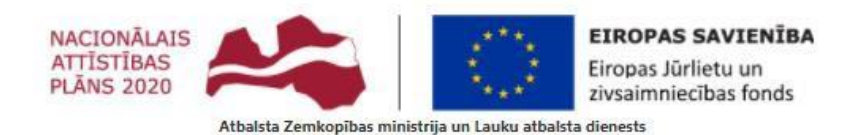

Copyright 2011 Zemkopibas ministrija

Pédéjás izmainas lapá veiktas: 03.03.2015

3.11.49.1018

#### **3.Paroles atjaunošana**

<span id="page-7-0"></span>Japarole ir nozaudēta vai to nepieciešams nomainīt, paroli ir iespējams atjaunot pieslēgšanāslogā nospiežot pogu "**Aizmirsāt paroli?**"

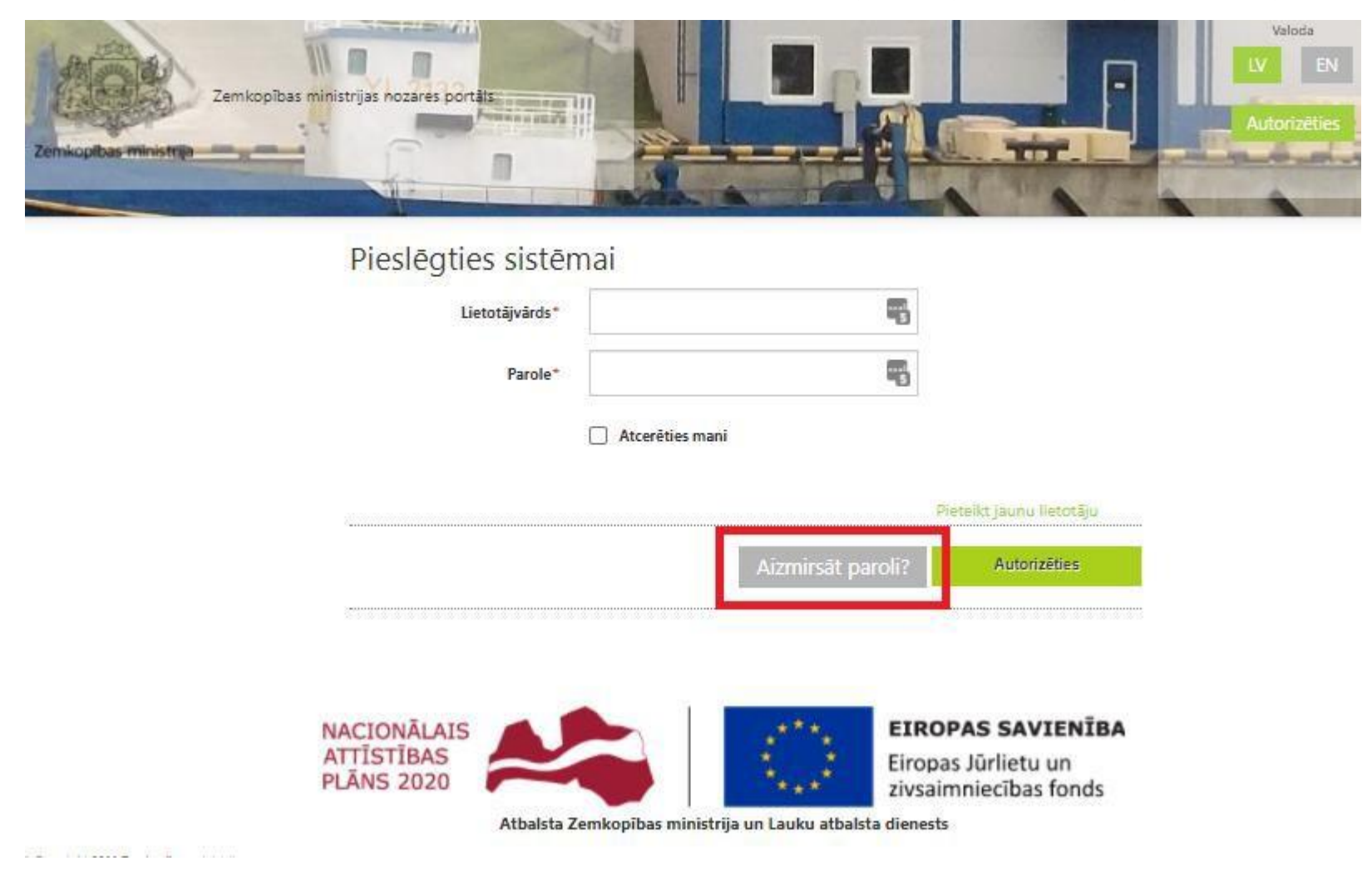

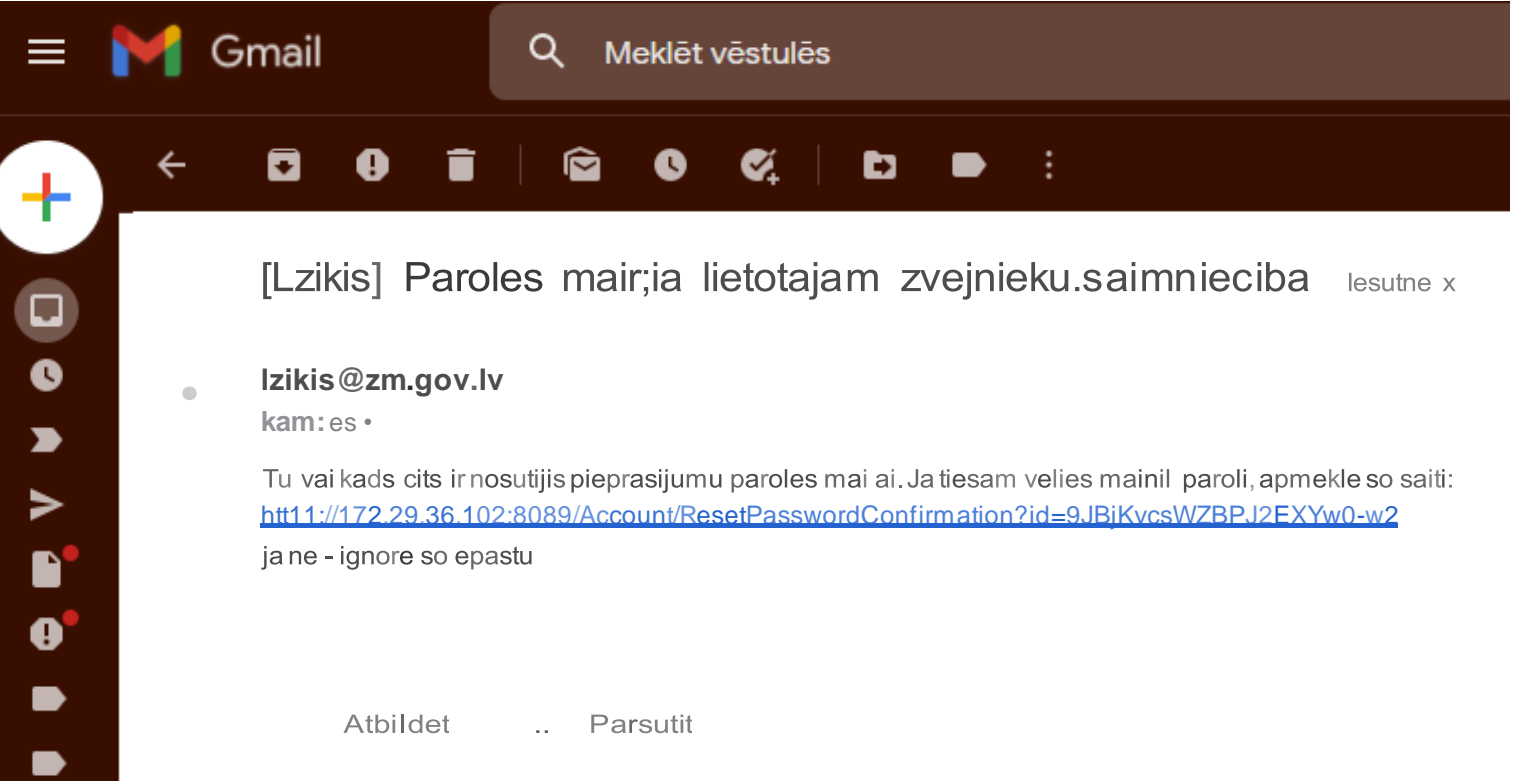

### **4.Zvejniekam izsniegto zvejas atļauju (licenču) un speciālo licenču apskate**

<span id="page-9-0"></span>Sadaļā "**Dokumenti**" zvejniekamir iespējaapskatīt tam izsniegtās aktīvās zvejas atļaujas, speciālās licences (komercdarbības licences), nomas līgumus un zvejastiesību nomas līgumu protokolus.

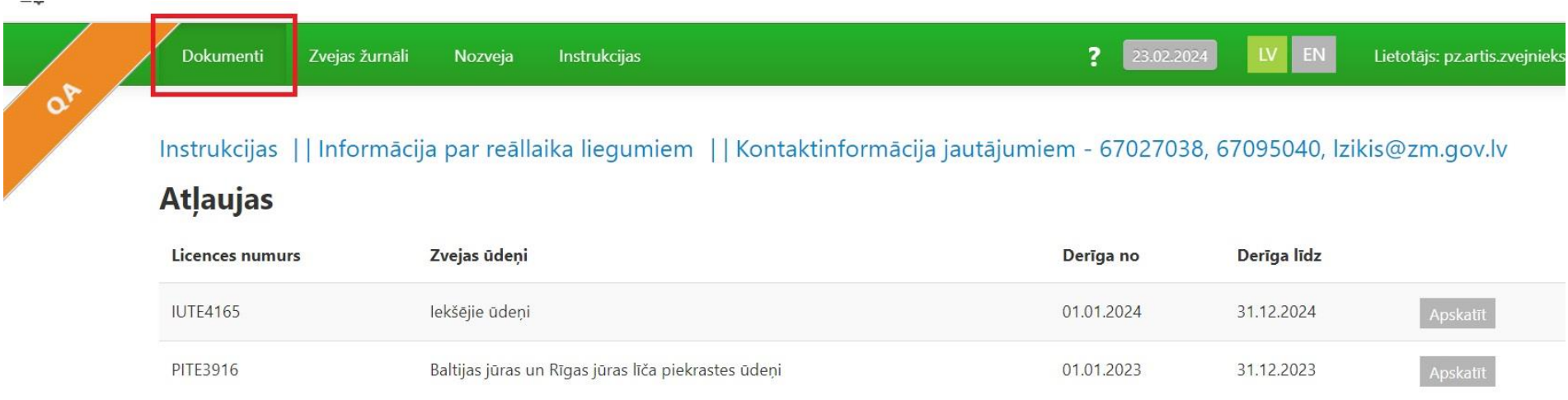

#### Nomas līgumi

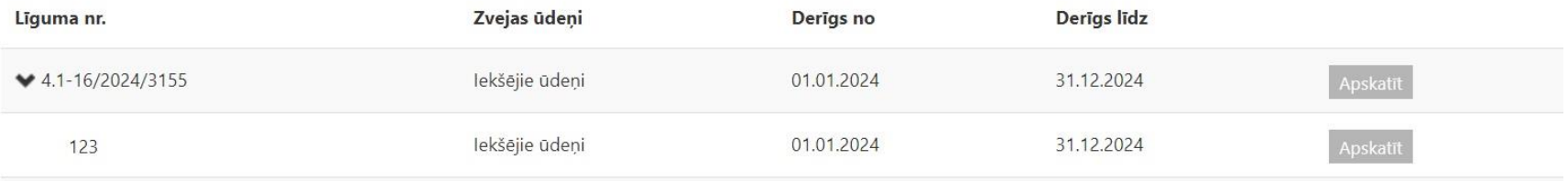

## **5.Zvejas žurnāla datu ievade**

<span id="page-10-0"></span>Saskaņā ar Ministrukabineta 2003.gada 9.maija noteikumiem Nr. 227 " Noteikumi par rūpniecisko zveju iekšējos ūdeņos" (turpmāk – zvejas noteikumi Nr. 227) zvejas datus piekrasteszvejasžurnālā reģistrē pēc kuģa (laivas) atgriešanās krastā unpirms zivju pirmās pārdošanas, uzglabāšanas vaitransportēšanas.

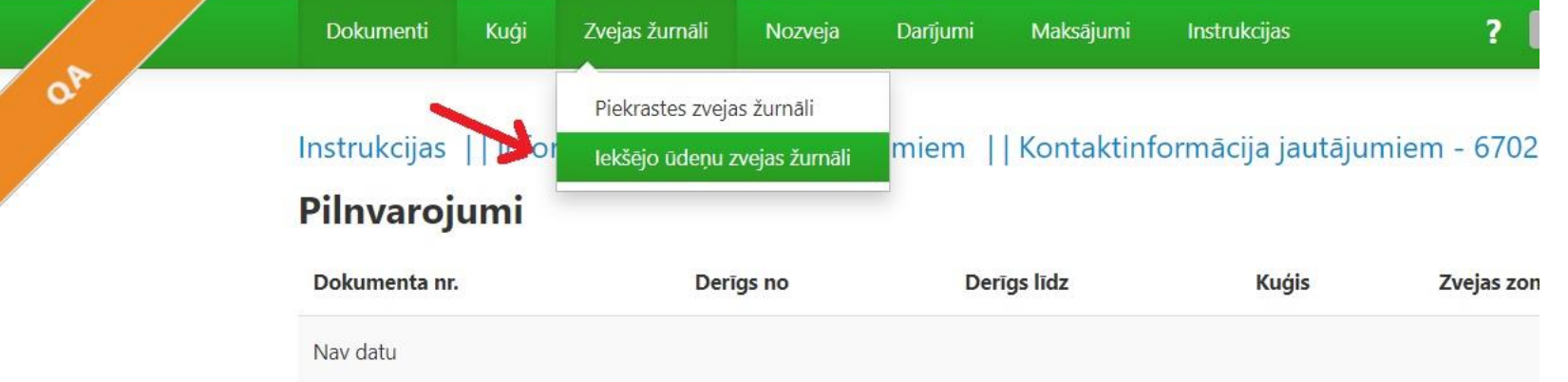

#### **Atlaujas**

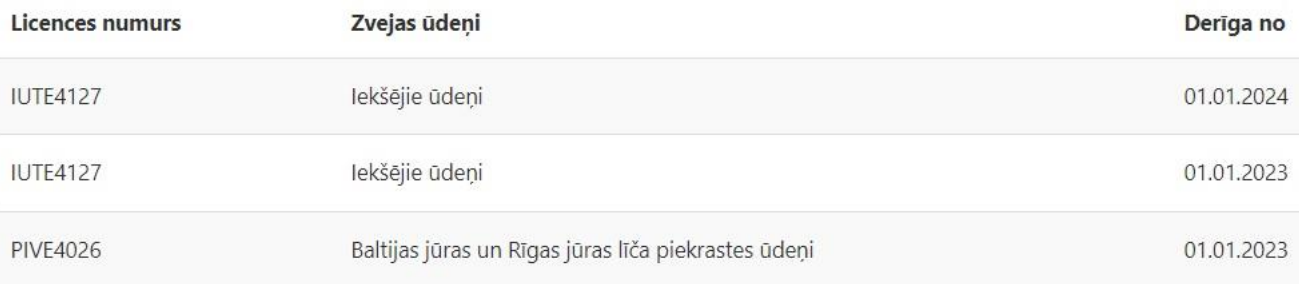

#### **Komercdarbības licences**

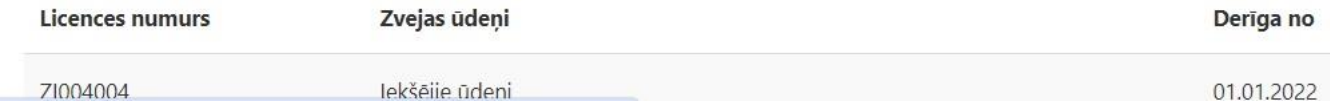

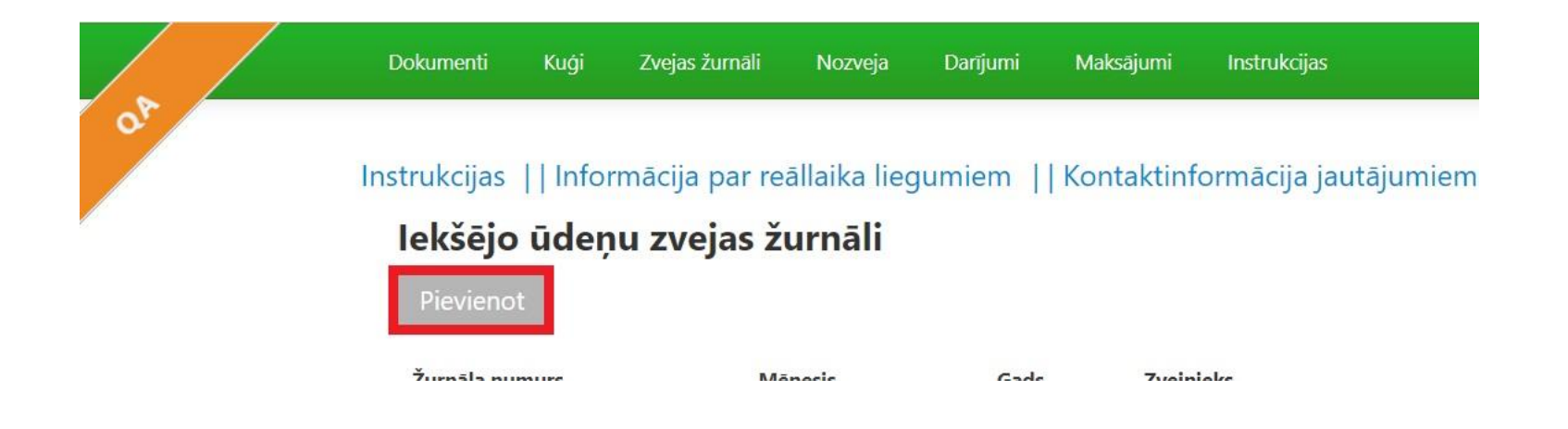

Žurnāls sastāv no trīs sadaļām:

- **Iekšējo ūdeņu zvejasžurnāls** žurnāla pamatdatu ievade
- **Zveja** nozveju ievades saskarne
- **Summārie dati** nozvejasinformācijas apkopojumsmēnešaun gada griezumos

Lai izvēlētoszivju sugas nepieciešams ieklikšķināt laukā "**Zivju suga**" un izvēlēties nepieciešamāssugas.

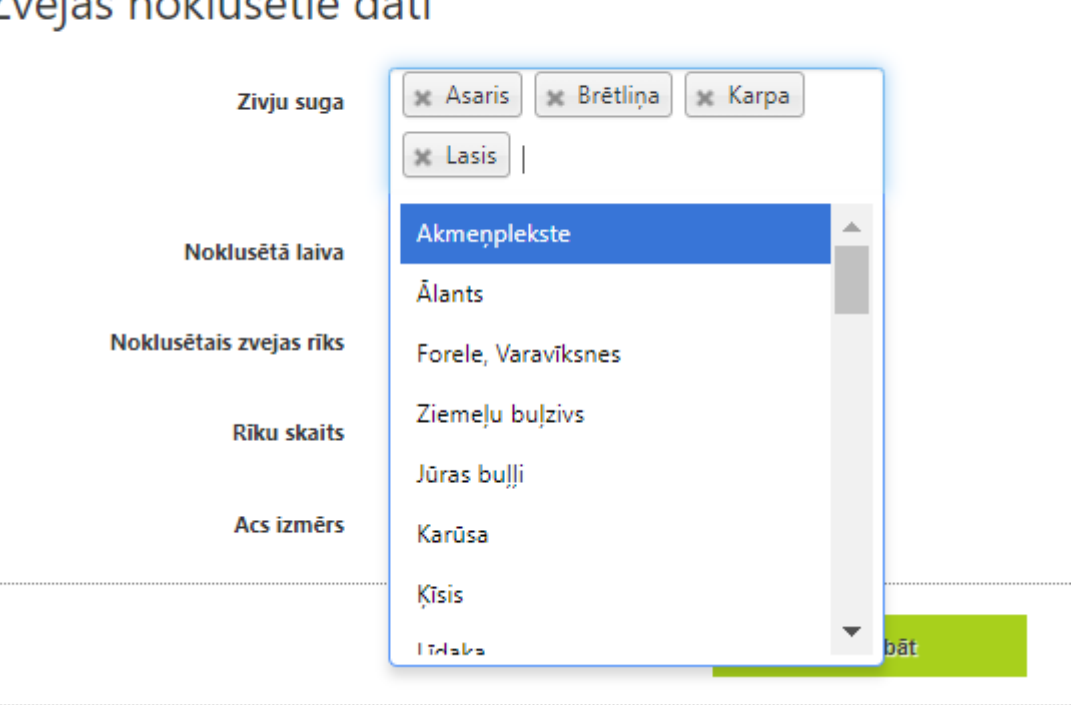

#### Zvejas noklusētie dati

Zivju sugas var meklēt ierakstot attiecīgo nosaukumu vai ritinot sarakstu uz leju.

Pēcpirmreizējas zivju sugu izvēles, nākošajoszvejasžurnālos izvēle vairs nebūsjāveic, bet sarakstu jebkurābrīdī ir iespējams koriģēt.

#### Zvejas noklusētie dati

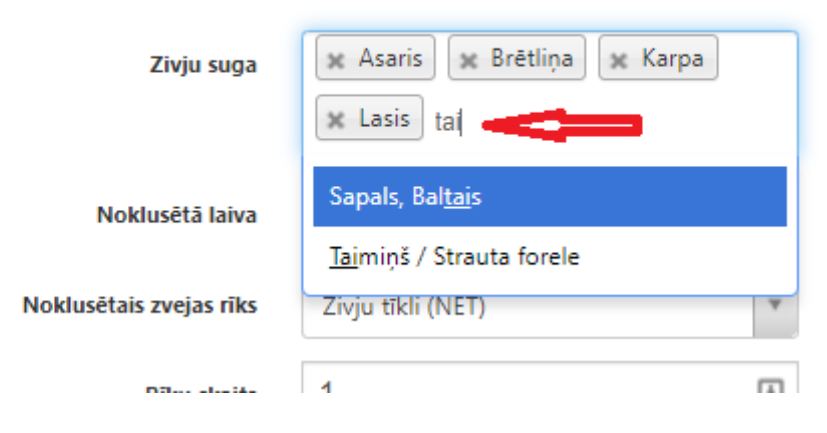

Pēcpogas "**Saglabāt**" nospiešanas atveras Zvejas žurnāla sadaļa **Zveja**, kurā notiek nozvejasievade.

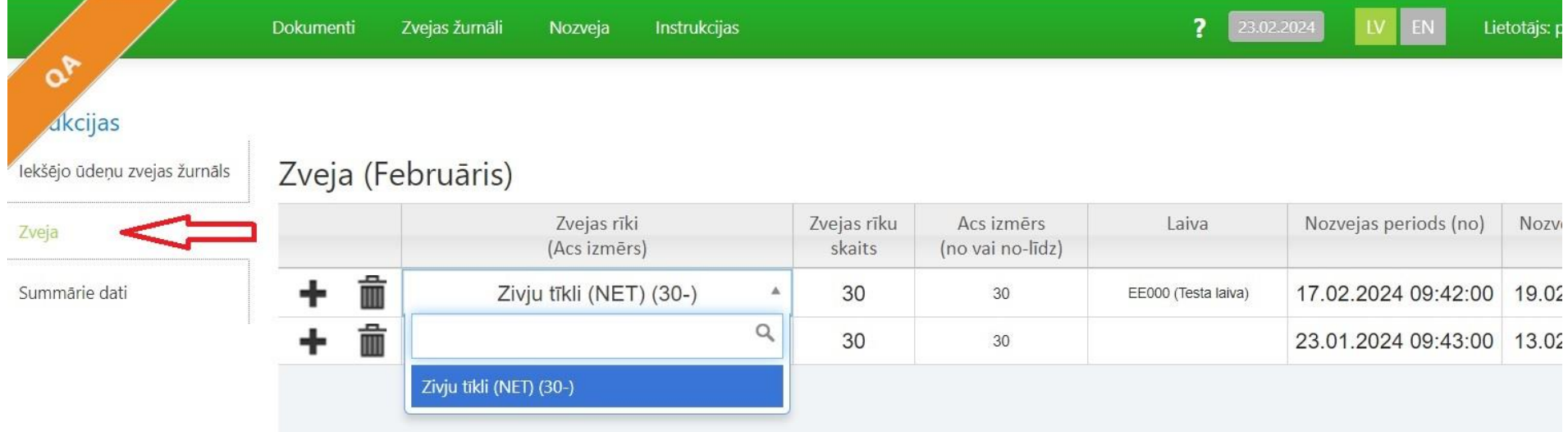

Laukā "**Zvejas rīks**" izvēlamies zvejasrīku no saraksta.

- Laukā "**Zvejas rīku skaits**" norādām ievietoto zvejasrīku skaitu.
- Laukā "**Acs izmērs(no vai no-līdz)**"norādām zvejasrīka linuma acs izmēru.
- Laukā "**Kuģis**" izvēlamies laivu no laivu saraksta.
- Laukā "**Nozvejas periods(no)**" izvēlamies zvejasrīka ievietošanas datumu un laiku.
- Laukā "**Nozvejas periods (līdz)**" izvēlamies nozvejasizkraušanas datumu un laiku.

!!! Reģistrējot nozveju LZIKIS zvejas žurnālā, jāņem vērā sekojošais.No LZIKIS viedokļa katra zvejasrīka pārbaudes reize ir atsevišķs ieraksts LZIKIS zvejasžurnālā ar zvejasrīka ievietošanas datumu un dienu skaitu, cik ilgi rīks atradies ūdenī līdz nākamajai pārbaudei. Zvejasrīka iztukšošana (pilnīga vai nepilnīga) ir nākamās zvejas darbības sākums (zvejasrīka ievietošana). Tādēļ LZIKIS iekšējo ūdeņu zvejasžurnāla sadaļas laukā ''Nozvejas periods(no)'' ir jāievada zvejasrīka ievietošanas datums un laukā ''Nozvejas periods(līdz)'' jānorāda zvejasrīka pārbaudes (iztukšošanas) datums.

Ja vienas dienas laikā zvejasrīks tiek iztukšots vairākas reizes, tad katrai iztukšošanas reizeižurnālā jāveido savsieraksts. Piemēram, vienas dienas laikā divas reizes iztukšojot zvejas rīku, zvejas žurnālā konkrētajādatumā būs divi ieraksti.

**!!!** LZIKIS ir iekļauts algoritms pēc kura zvejas dienu skaitstiks rēķināts un noteiktszvejasžurnāla attiecīgajā ailē automātiski.

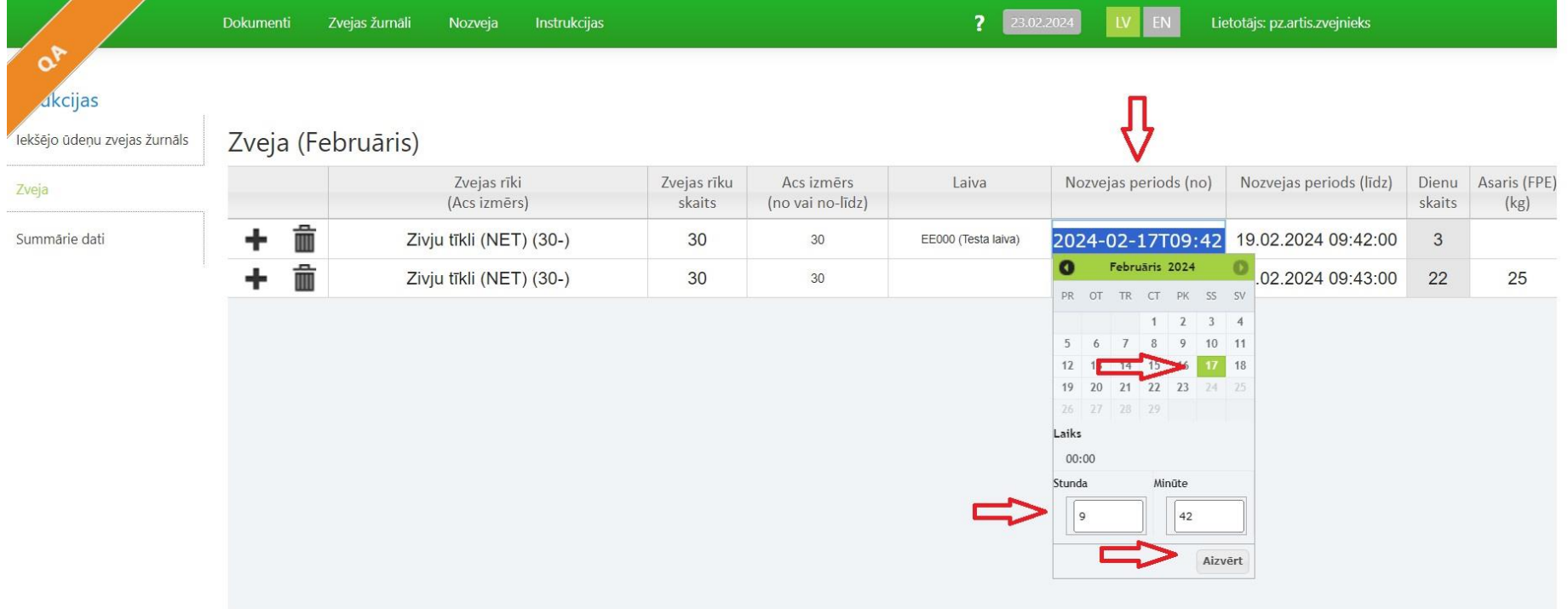

Pēcvisu nepieciešamo lauku aizpildīšanas jānorāda izvēlēto zivju sugu nozvejas daudzums kilogramos (lašu un taimiņu gadījumā **gabalos un kilogramos**), ieklikšķinot attiecīgajā laukā zem zivju sugas nosaukuma.

**!!!**Gadījumā, ja kādasžurnālā iepriekšievadītās sugas **nozvejas nav** – **aili jāatstāj tukšu**.

**!**!!Līdzīgi jārīkojas arī gadījumā, ja loma nav vispār – jāaizpilda lauki, kuros norādīta informācija par zvejas rīku un laika periods, kurā zvejas rīks atradies ūdenī, pārējos laukus atstājot tukšus

Lai ievadītu vairākas zvejas darbības, jānospiežjaunasrindas pievienošanas poga "**+**". Šī pati poga jāizmanto, lai ievadītu nākamo zvejas dienu.

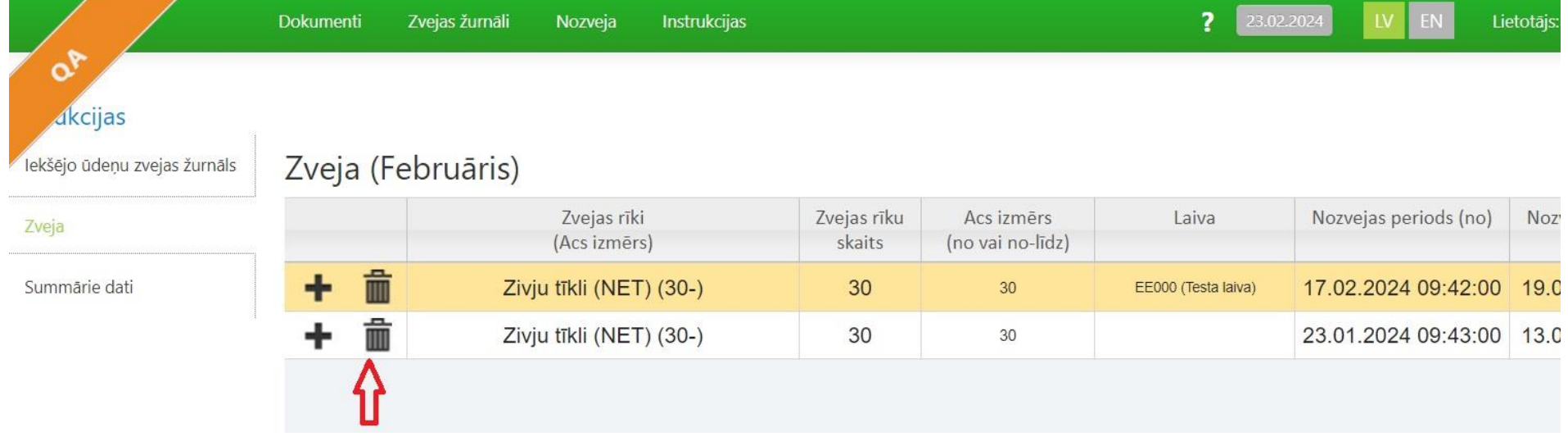

Lai dzēstu lieku rindu, jānospiežrindas dzēšanas poga.

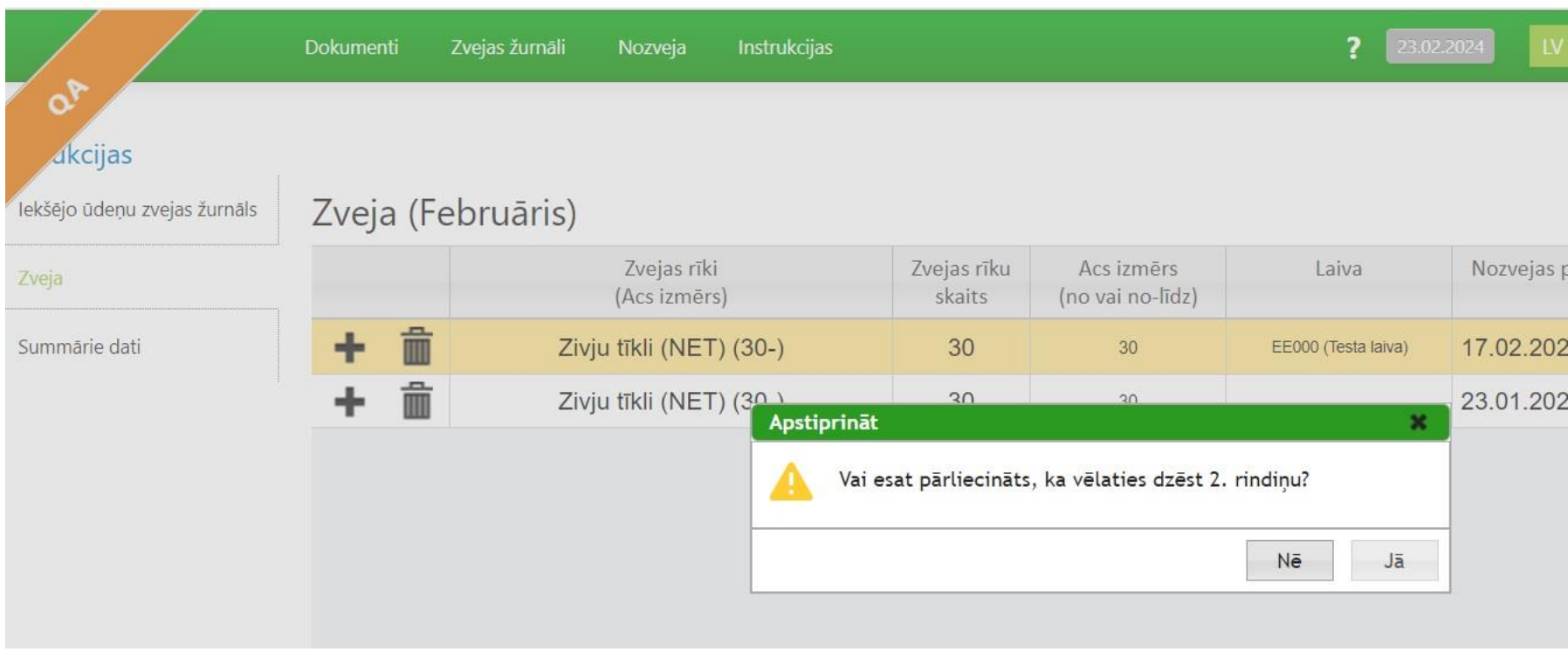

Izvēle dzēst ierakstu jāapstiprina

Pēcveiksmīgas datu ievades, jānospiež poga "**Saglabāt**".

 $\leftarrow$ 

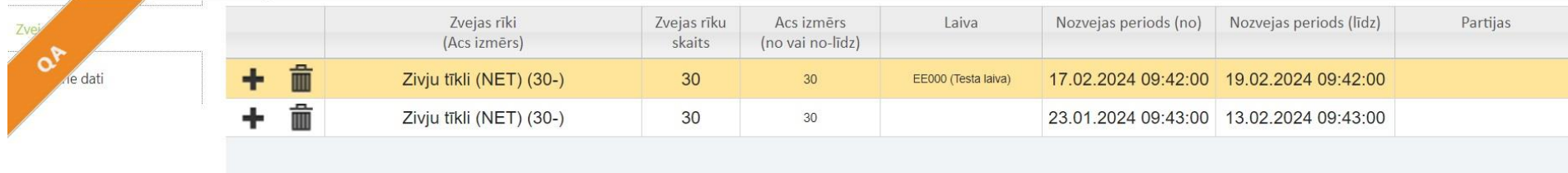

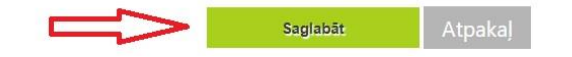

 $\blacktriangleleft$ 

Atveraszvejasžurnāla sadaļa "**Summārie dati**", kur var apskatīt šogad līdz šim veiktāszvejas kopsavilkumu.

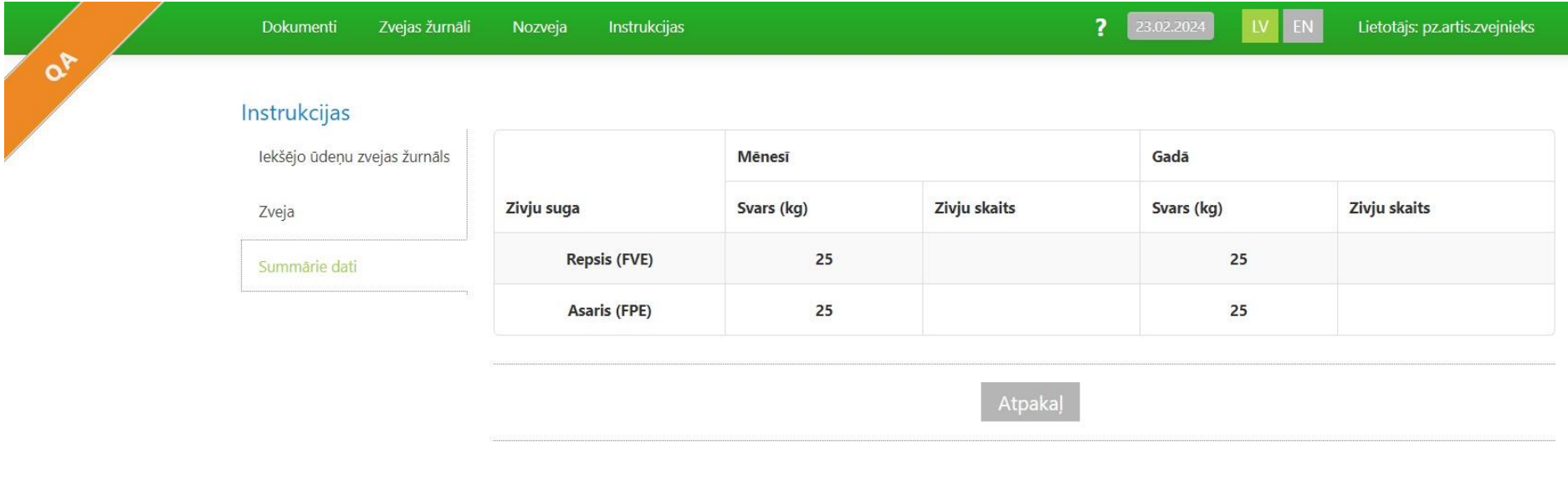

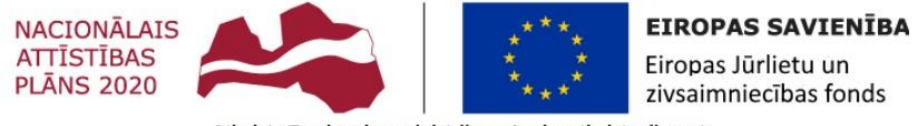

Atbalsta Zemkopības ministrija un Lauku atbalsta dienests

© Copyright 2011 Zemkopības ministrija.

Pēdējās izmaiņas lapā veiktas: 03.03.2015

3.11.49.2557

#### Lai atvērtu ievadīto zvejasžurnālu sarakstu nepieciešams atvērt **Zvejas žurnāli - > Iekšējo ūdeņu zvejas žurnāli**.

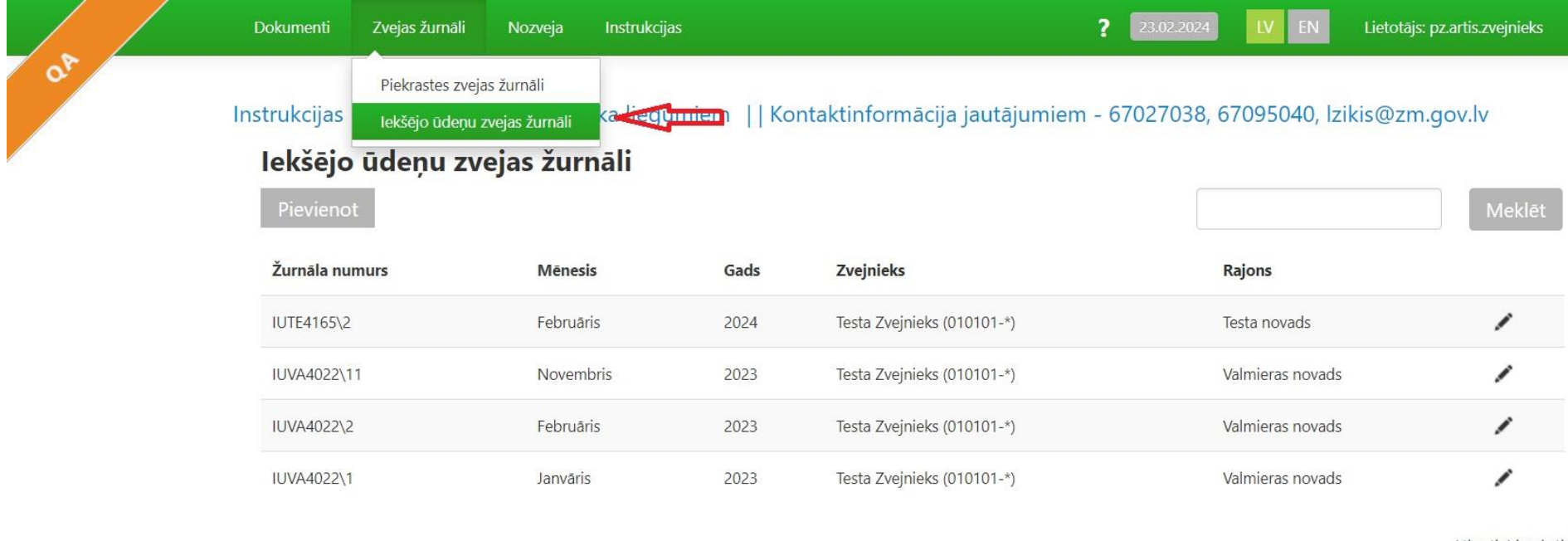

Atlasīti 4 ieraksti

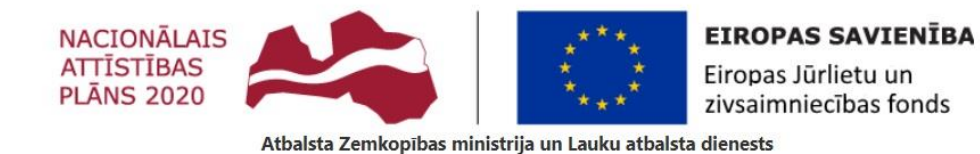

Sarakstā redzams nupat ievadītais **februāra** zvejasžurnāls. Lai apskatītu žurnālu vai veiktu tā labojumus vai ikdienas papildinājumus nepieciešams nospiest uz pogu "**Labot**"

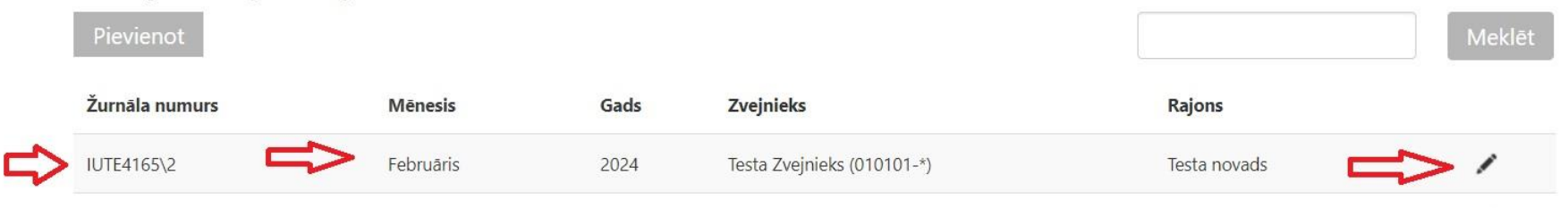

Pirmajā logā redzama žurnāla iepriekšievadītā pamatinformācija. Lai pārietu pie nozvejasievadesjānospiež uzsadaļas "**Zveja**".

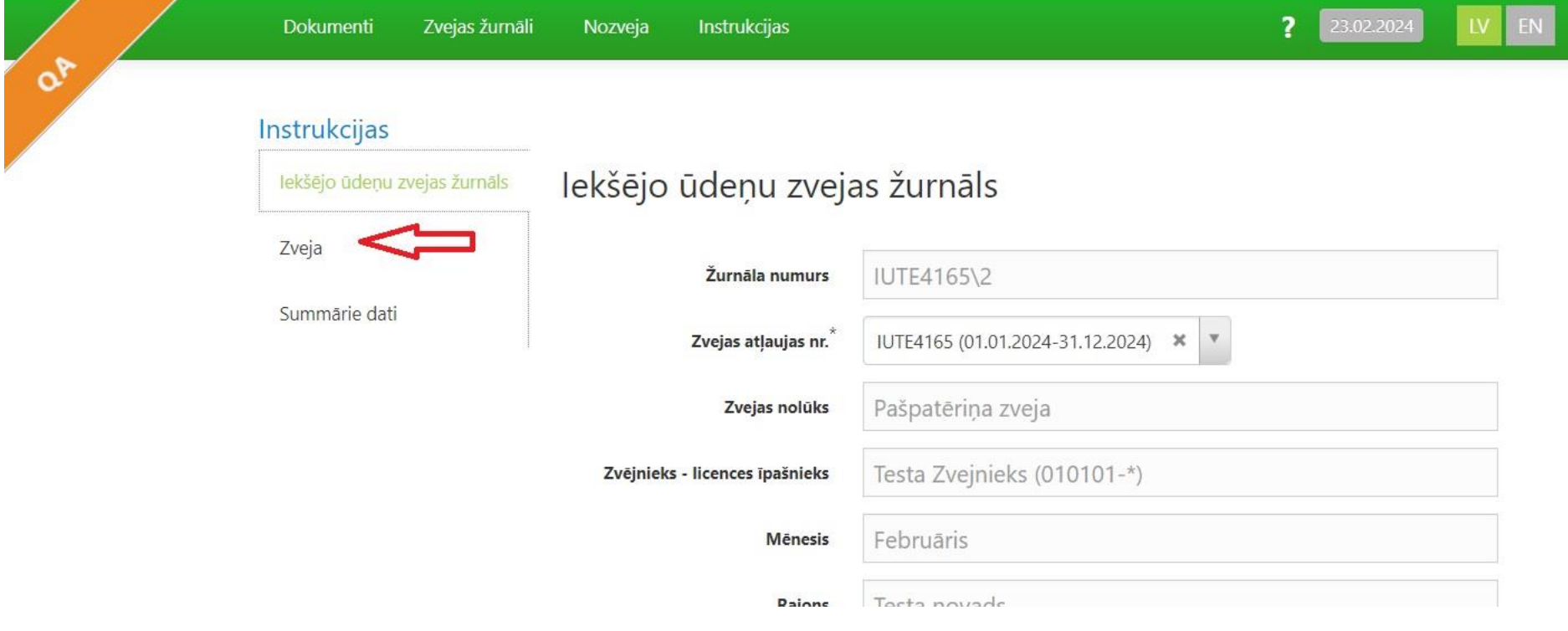

#### Tālāk nozvejasievadi varturpināt un apstiprināt izmaiņas nospiežot pogu "**Saglabāt**"

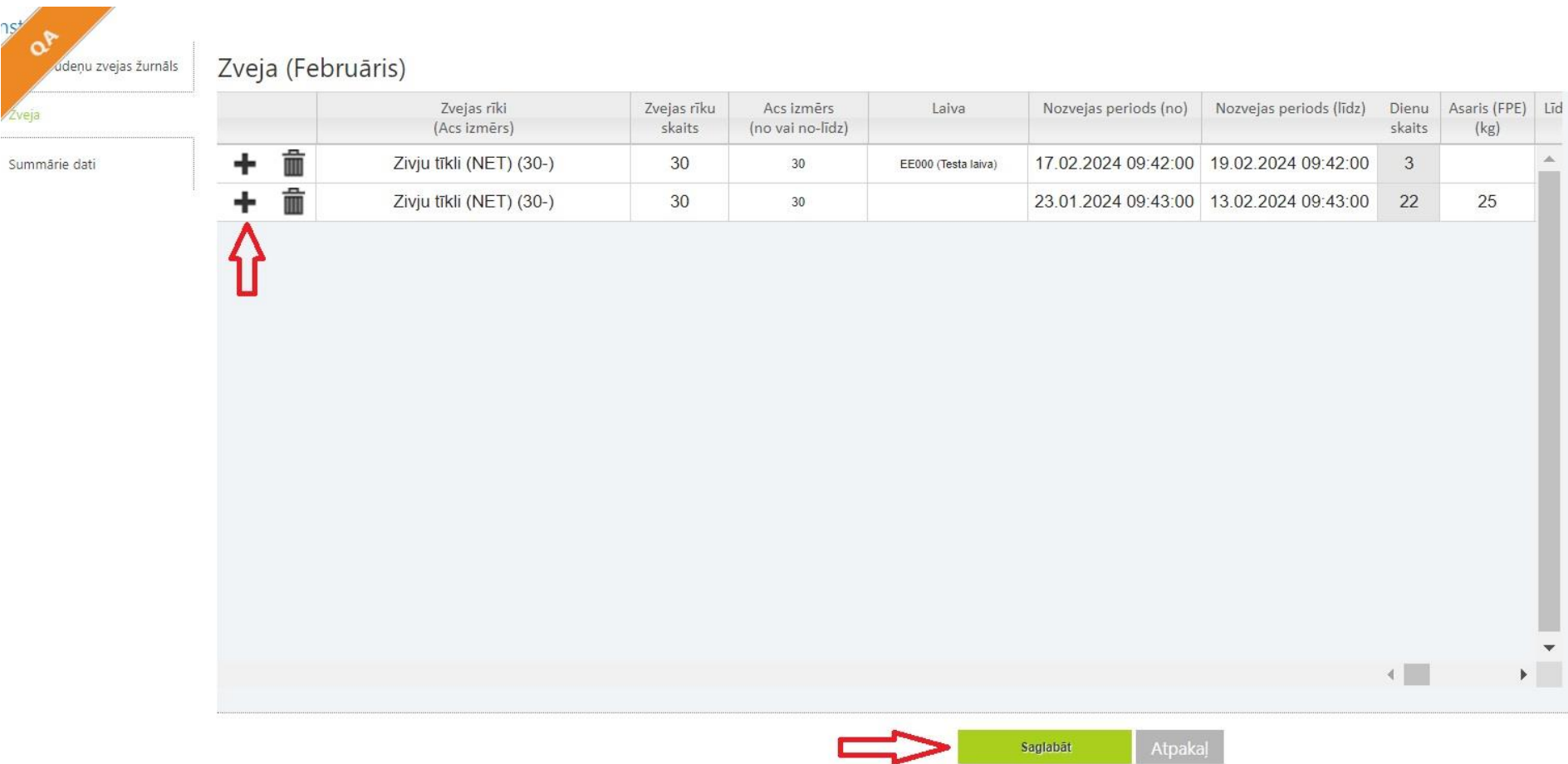